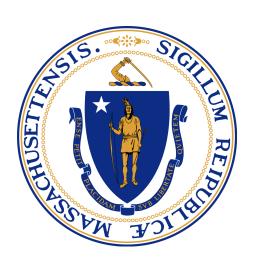

# MassGRANTS Portal HHPP Grant Application User Guide

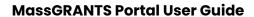

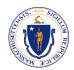

# **Table of Contents**

| Registration            |                                 | 2  |
|-------------------------|---------------------------------|----|
|                         | First User Registration         | 2  |
|                         | Additional User Registration    | 6  |
|                         | Activate New Users              | 9  |
|                         | Add New Members from the Portal | 10 |
| Log In to Portal        |                                 | 12 |
| Apply for HHPP Grant    |                                 | 14 |
| View Grant Applications |                                 |    |

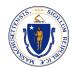

# REGISTRATION

# You must have a valid Account to register for portal access.

Accounts are created automatically for vendors with a Vendor Code to do business with the Commonwealth. If you do not know or do not have a Vendor Code, contact one of the departments you do business with. Only with a valid Vendor Code the system allows you to register as a User under the Account.

# FIRST USER REGISTRATION

**Scenario:** A new user is registering to the portal as the first user on an Account. The profile of the first user on the Account will be Grantee Administrator by default.

- 1. Open MassGRANTS portal URL: <a href="https://maanfgrants.force.com/s/loginpage">https://maanfgrants.force.com/s/loginpage</a>
- 2. Click on Register for an account.

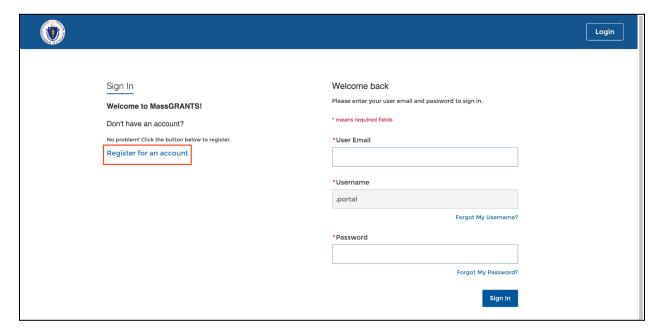

- 3. Enter your Vendor Code and the last four digits of your TIN.
- 4. Check the 'I'm not a robot' box.
- 5. Click Next.

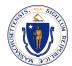

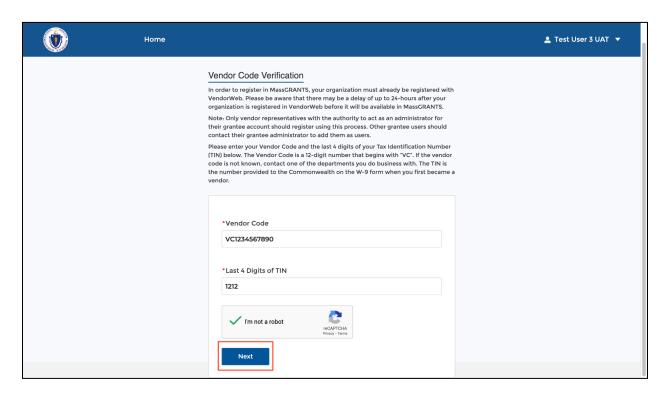

- 6. Fill in your First Name, Last Name, and Email Address, and create a Password.
- 7. Click Next.

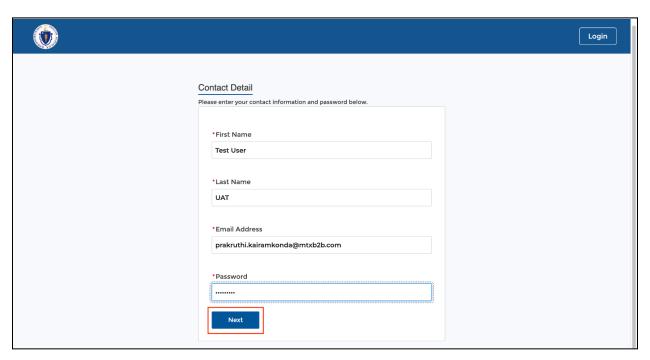

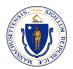

As the first User of the Account, the system will send an email with a Verification Code to the email provided. If another User has already registered with the account, the system will send an email to all existing Grantee Administrator users to approve the new user (see page 5).

8. Check your inbox for Verification Code.

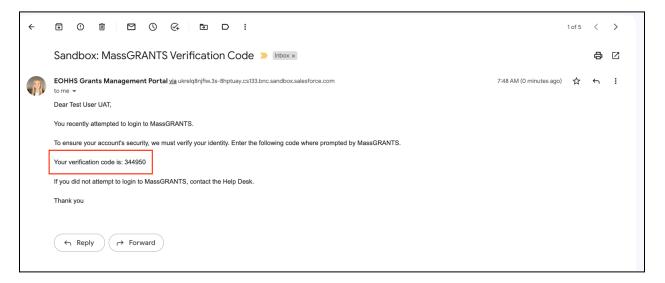

9. Enter the Verification Code and click Verify.

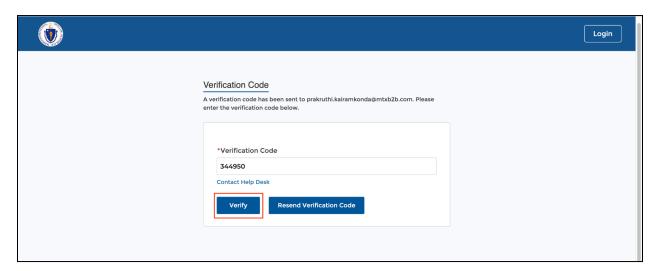

**Note:** If you want the system to resend the Verification Code, click the Resend Verification Code button.

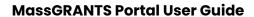

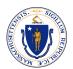

10. Upon clicking Verify, you will land on the MassGRANTS Portal Homepage.

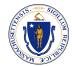

# Additional User Registration

**Scenario:** A new user is registering to the portal to an Account that already has users in it.

- 1. Open MassGRANTS portal URL: <a href="https://maanfgrants.force.com/s/loginpage">https://maanfgrants.force.com/s/loginpage</a>
- 2. Click on **Register for an account**.

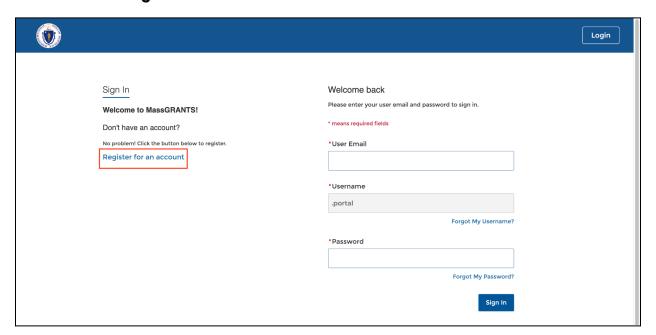

- 3. Enter your Vendor Code and the last four digits of your TIN
- 4. Check the 'I'm not a robot' box
- 5. Click Next.

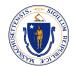

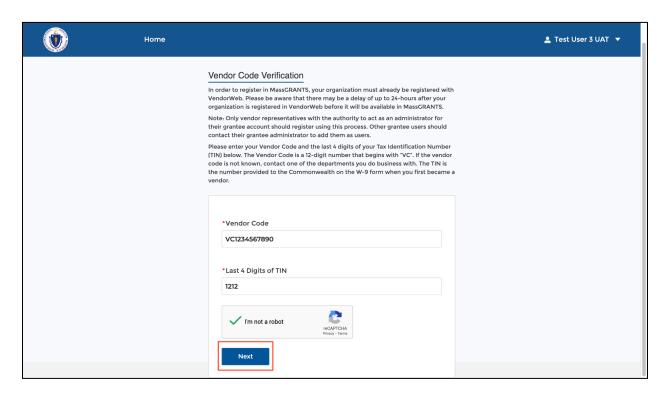

- 6. Fill in your First Name, Last Name, Email Address, and create a Password.
- 7. Click Next.

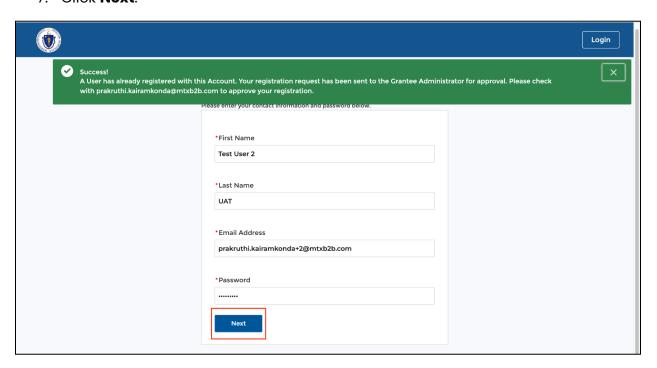

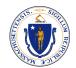

You will see the following success message on the page: "A User has already registered with this Account. Your registration request has been sent to the Grantee Administrator for approval. Please check with 'Grantee Administrator email id' to approve your registration."

Once a Grantee Administrator approves your registration, you will receive a welcome email to set a password and log in into the portal.

- 8. Go to your Inbox and find the email.
- 9. Click on the get started link.

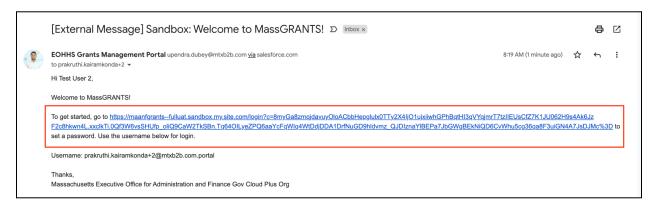

- 10. Create a new password by satisfying the given criteria.
- 11. Click Change Password.

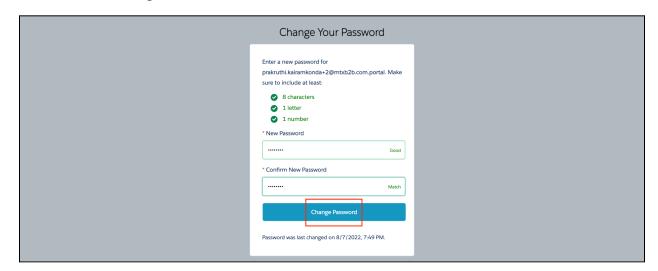

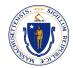

Upon clicking the Change Password button, you will land on the MassGRANTS Portal Homepage.

# **ACTIVATE NEW USERS**

When a new user tries registering to the Portal, the existing user(s) in the Account will receive an email notifying that a new user requires approval.

1. Click on the MassGRANTS portal link given in the email and log in into the portal. You can skip this step if you are already logged in.

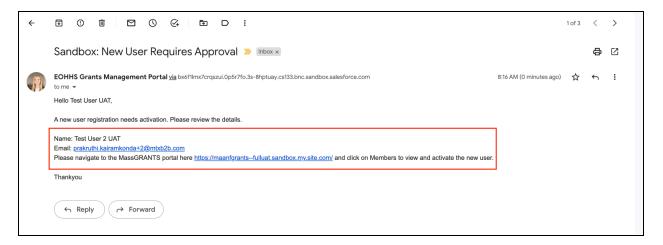

- 2. Click on the Members tab.
- 3. Click Activate.

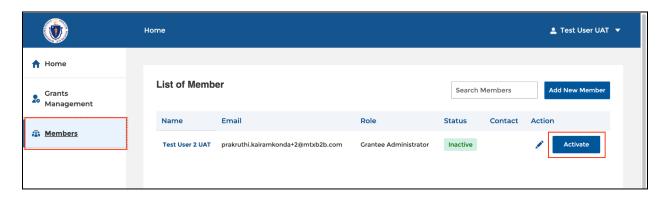

The user will be activated, and a welcome email will be sent out to the new user.

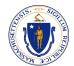

4. You can edit a user's information by clicking on the 'Edit icon' or deactivate a user by clicking on the 'Deactivate' button. Deactivated users can be reactivated by following step 3 above.

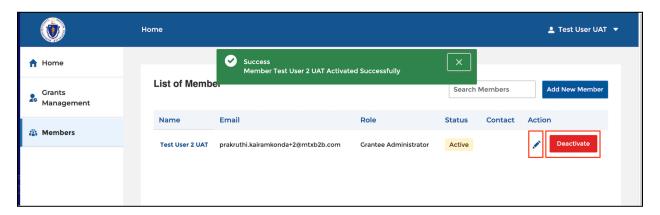

# ADD NEW MEMBERS FROM THE PORTAL

- 1. Log into the portal.
- 2. Click Members
- 3. Click Add New Member.

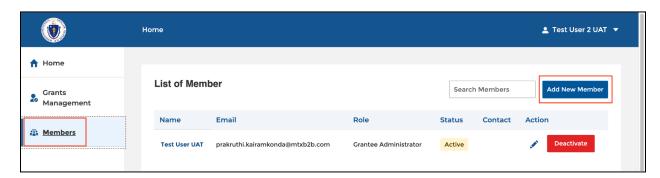

- 4. Fill in the Contact Details.
- 5. Select Role from the drop-down list. Grantee Administrators can manage users and submit grant applications/reports. Grantee Contributors can start and edit grant applications/reports but are not able to submit them.
- 6. Click Save.

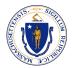

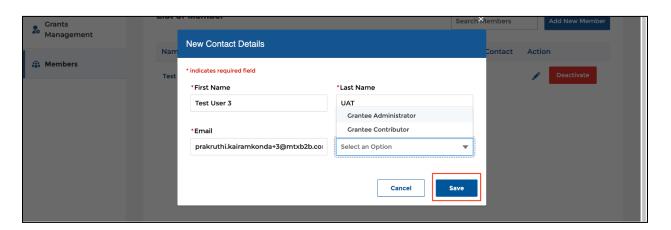

The new user will be created and activated successfully. The user will receive a password reset email. Upon resetting their password, the user can log into the MassGRANTS portal.

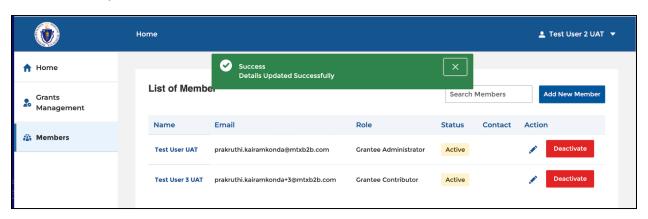

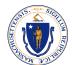

# Log In to Portal

- 1. Open the MassGrants portal URL: <a href="https://maanfgrants.force.com/s/loginpage">https://maanfgrants.force.com/s/loginpage</a>
- 2. Enter User Email and Password
- 3. Click Sign in.

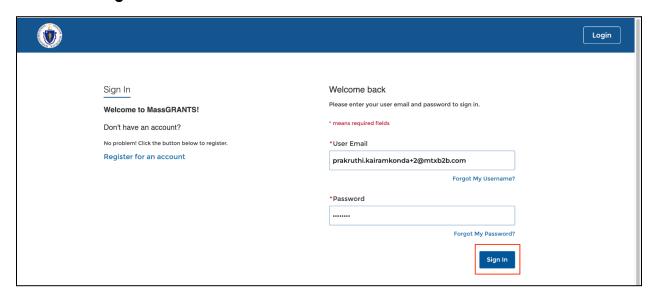

4. You will receive a Verification Code to your registered email address.

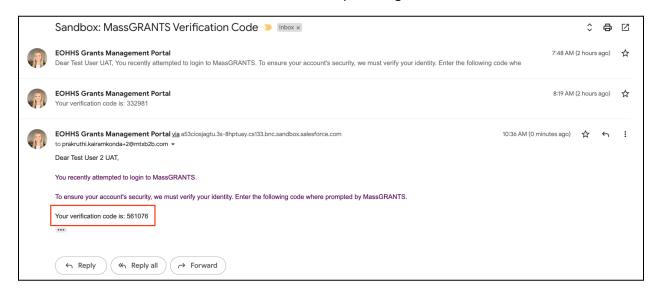

- 5. Enter the Verification Code.
- 6. Click Confirm.

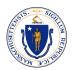

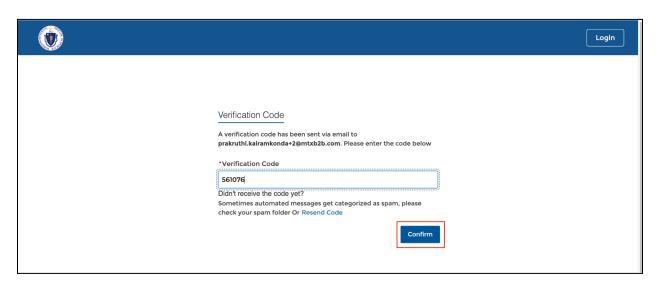

7. Upon clicking the Confirm button, you will land on the homepage of MassGRANTS portal.

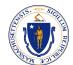

# APPLY FOR HHPP GRANT

- 1. Go to the **Grants Management** page.
- 2. In the **Search Box**, search for HHPP grants.

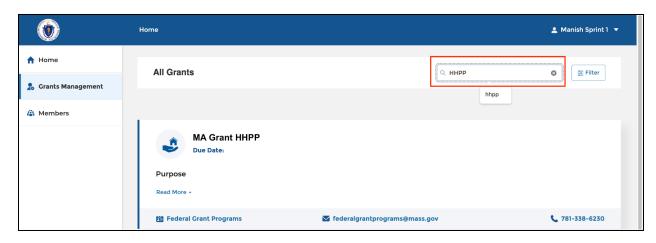

3. Click the **Grant**.

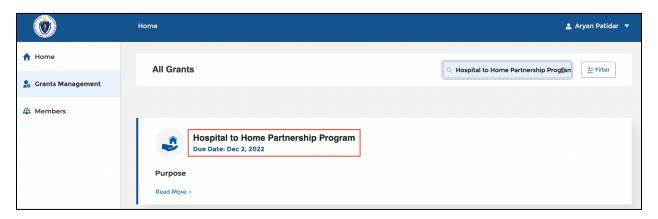

4. Click Apply.

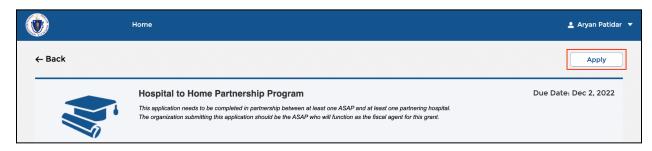

You will land on the **Application Form** page.

5. Fill in the details and click Save & Next.

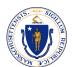

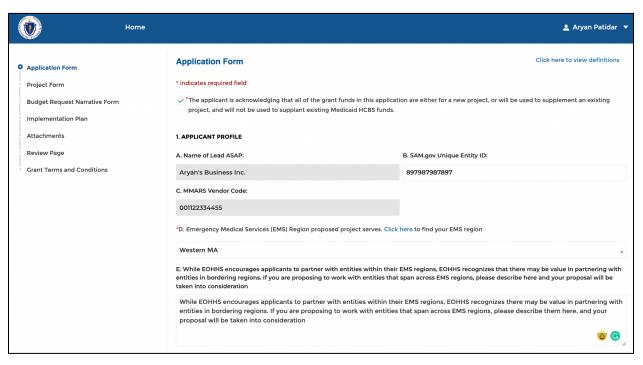

| *F. Project Name                                                 |                                                  |                 |
|------------------------------------------------------------------|--------------------------------------------------|-----------------|
|                                                                  |                                                  |                 |
|                                                                  |                                                  |                 |
| \$67,676.00                                                      |                                                  |                 |
|                                                                  | 2. PARTNERSHIP ORGANIZATIONS CONTACT INFORMATION |                 |
| A. ASAP Primary Contact: (notified upon decision of grant award) |                                                  |                 |
|                                                                  | *First Name                                      | *Last Name      |
|                                                                  | Allen                                            | D               |
|                                                                  | *Title                                           | *Organization   |
|                                                                  | Manage                                           | Organzation     |
|                                                                  | *Phone                                           | Phone Extension |
|                                                                  | (345)-456 4564                                   | 3453            |
|                                                                  | *Email                                           |                 |
|                                                                  | Allen.D@org.com                                  |                 |
|                                                                  | B. Primary ASAP- Back Up Contact:                |                 |
|                                                                  | *First Name                                      | *Last Name      |
|                                                                  | Allana                                           | К               |

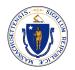

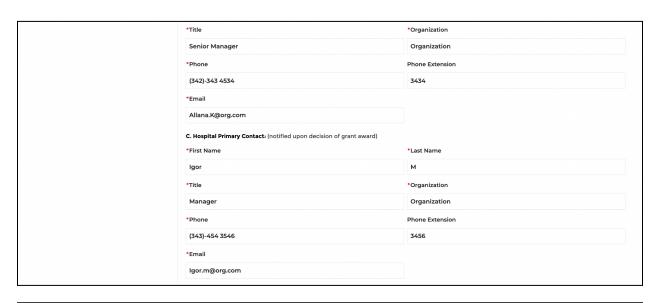

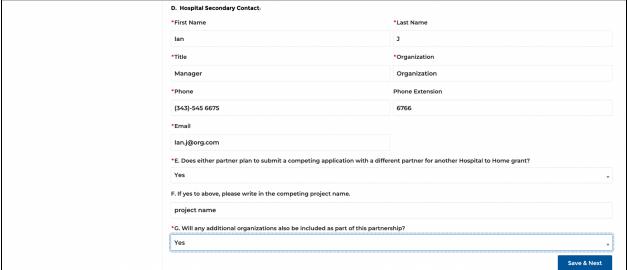

You will enter the **Partnership Form** page.

6. Click Add Partnerships button.

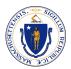

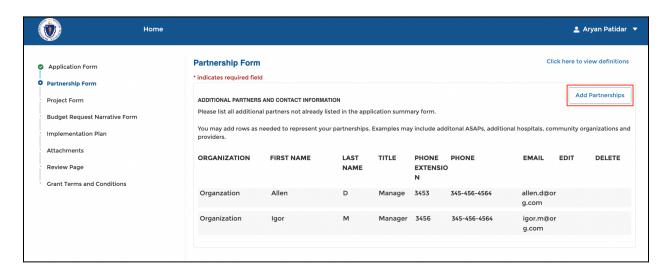

7. Fill in the details and click **Submit**.

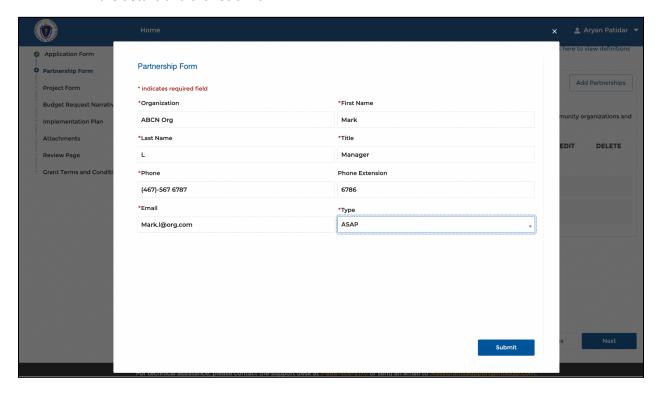

8. Click Next.

You will enter the **Project Form** page.

9. Fill in the details and click Next.

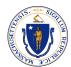

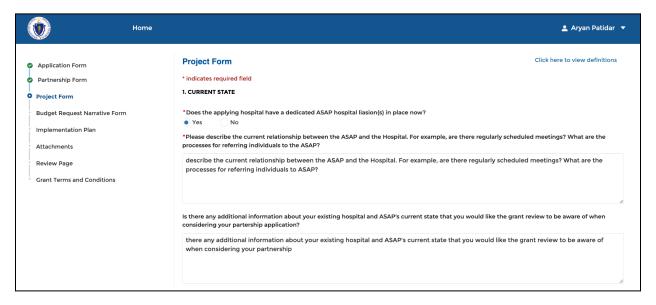

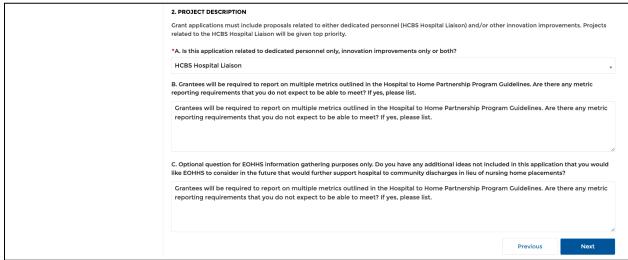

You will enter the Budget Request Narrative Form page.

10. Click Add Program Cost.

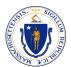

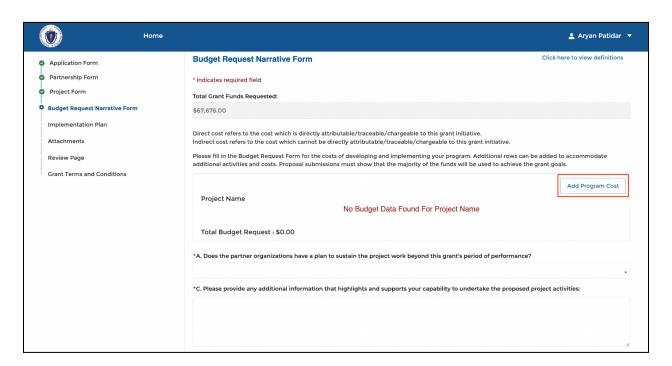

11. Fill in the **Budget Details**, and click **Submit**.

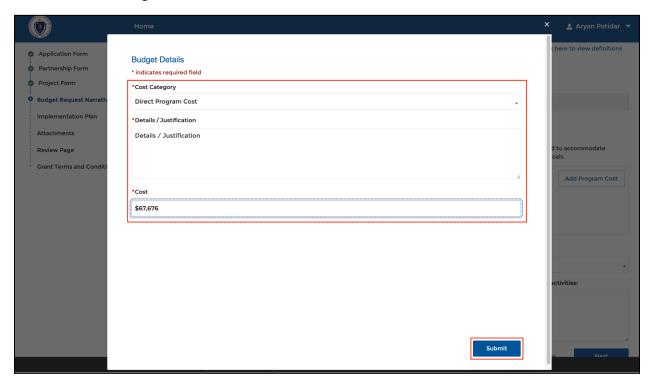

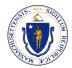

**Note:** The system will show an error message if the Total Budget requested doesn't match the Total Grant Funds Requested in the application form.

12. Fill in the rest of the details and click Next.

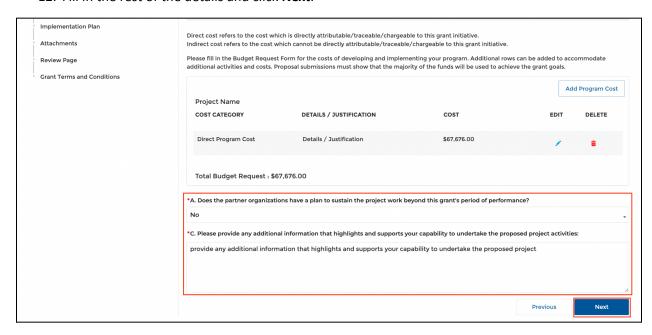

You will enter the Implementation Plan page.

13. Fill in the details and scroll down.

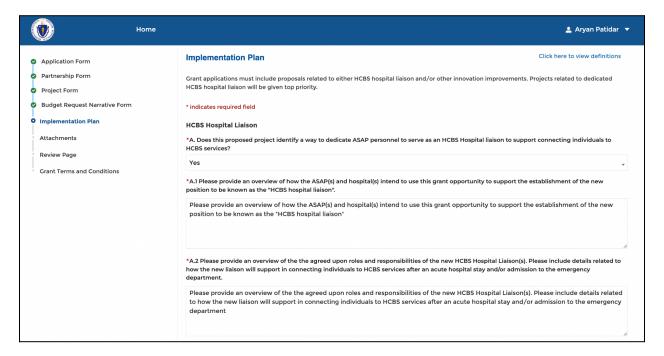

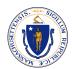

\*A.3 Please provide an overview of how the hospital(s) will incorporate the new hospital liaison into the hospital workflow.

Please provide an overview of the the agreed upon roles and responsibilities of the new HCBS Hospital Liaison(s). Please include details related to how the new liaison will support in connecting individuals to HCBS services after an acute hospital stay and/or admission to the emergency department

\*A.4 Please provide an overview of how the ASAP(s) and the hospital(s) plan to delineate roles and responsibilities of overseeing, managing and most importantly, supporting the HCBS hospital liaison and their work under this grant program.

Please provide an overview of the the agreed upon roles and responsibilities of the new HCBS Hospital Liaison(s). Please include details related to how the new liaison will support in connecting individuals to HCBS services after an acute hospital stay and/or admission to the emergency department

\*A.5 The applicant attests that the HCBS Hospital Liaison(s) will be invited to participate in rounds, have access to medical records and other hospital resources as necessary and agreed upon by the hospital and ASAP.

\*A.6 The applicant attests that the HCBS Hospital Liaison(s) will have a dedicated work space at the partnering hospital(s).

\*A.7 The applicant attests that the HCBS Hospital Liaison(s) will have access to a dedicated space to facilitate conversations with individuals their families and loved ones.

\*A.8 The applicant attests that the ASAP and Hospital have discussed and agreed upon expectations regarding time commitment, including but not limited to scheduled daily and weekly hours at the hospital.

14. Click on **Add Implementation Plan Task** to add a projected timeline for task on your HCBS hospital liason implementation plan.

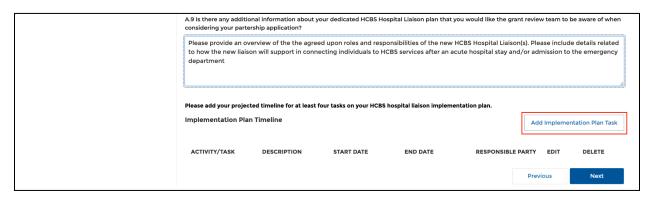

15. Create an Activity/Task and click **Submit**.

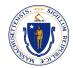

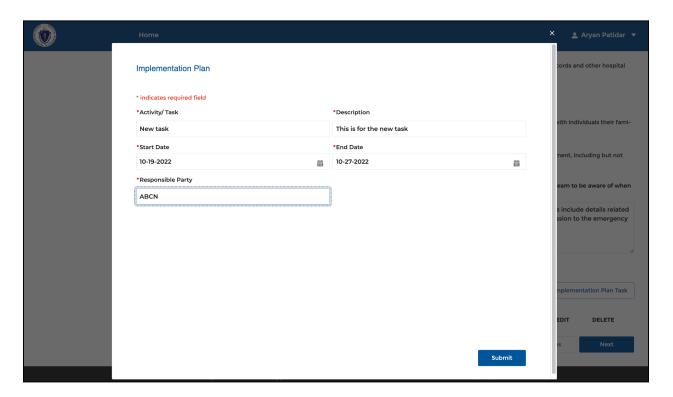

16. Follow the same process and create a minimum of four tasks and click Next.

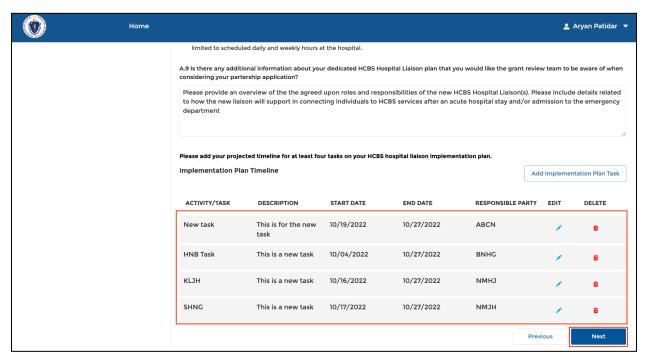

You will enter the Attachments page.

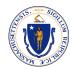

17. Click on the Click Here to Upload/View Documents link.

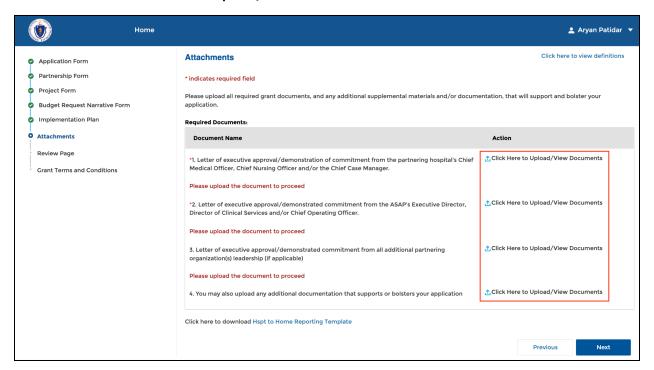

18. Click on **Upload Files**, select the file, and click **Done** once uploaded.

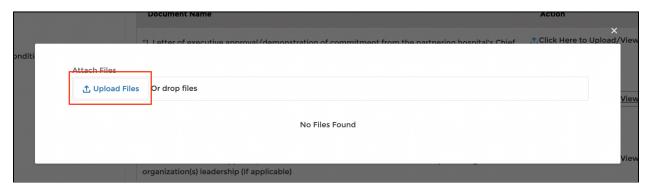

19. If you want to delete any file, click the **Click Here to Upload/View Documents** link and click the **Delete** icon to delete the file.

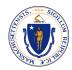

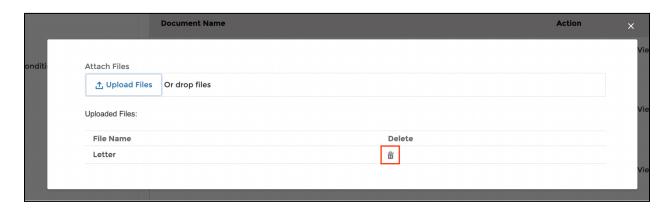

20. Upon uploading all the required files, click Next.

You will enter the Review page.

21. Review the details by expanding each section. Click **Edit** if you need to edit any section.

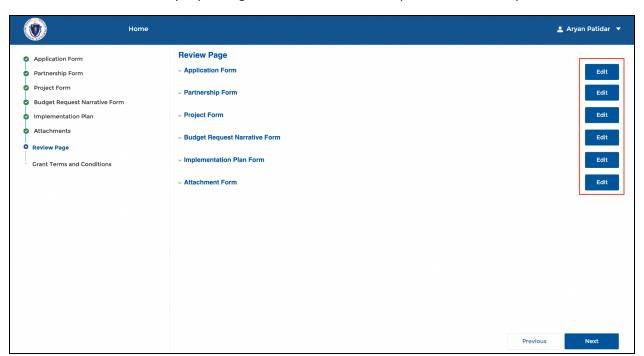

22. Click **Next** once you review all sections.

You will enter the **Grant Terms and Conditions** page.

23. Read the Terms and Conditions, select the checkboxes, provide the necessary details, and click **Submit**.

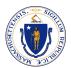

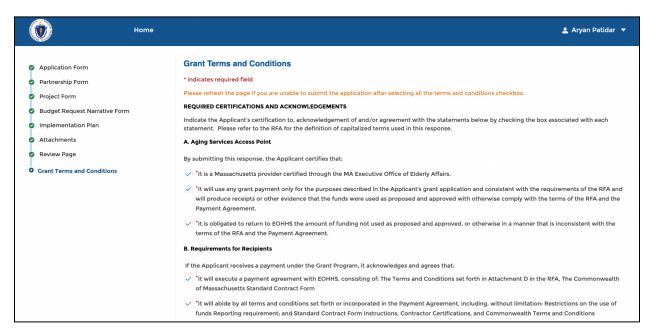

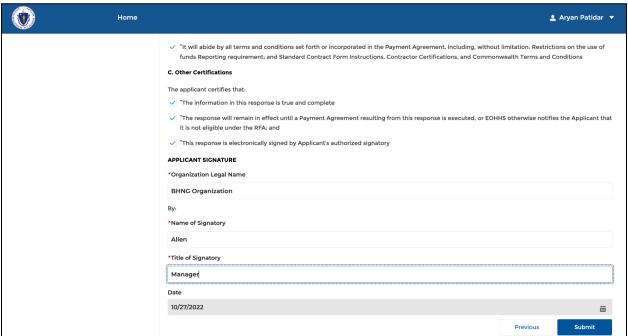

The grant application will be submitted and a reference number is generated.

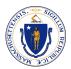

Home

Application Submitted Successfully

Thank you for submitting the application. The reference number for this submission is PN-00757

Click here to download a copy of your submission.

Back to Home

# VIEW GRANT APPLICATIONS

On the homepage, you can view the grant applications available under various categories such as Draft, Submitted, In-review, Information Requested, and Approved.

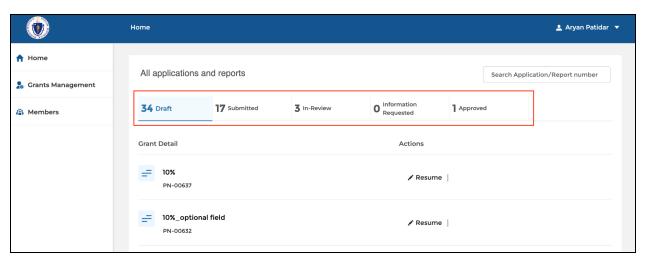